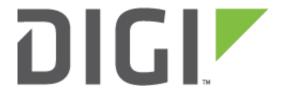

# Quick Note 040

Create an SSL Tunnel with Certificates on a Digi TransPort WR router using Protocol Switch.

**November 2016** 

# Contents

| 1 | Intro    | duction                                                         | 3    |
|---|----------|-----------------------------------------------------------------|------|
|   |          | Outline                                                         |      |
|   | 1.2      | Assumptions                                                     | 3    |
|   | 1.3      | Corrections                                                     | 3    |
| 2 | Versi    | on                                                              | 3    |
| 3 | Confi    | guration                                                        | 4    |
|   | If you a | lready have certificates available, you can skip to section 3.2 | 4    |
|   | 3.1      | Generate Test certificates using OpenSSL and XCA                | 4    |
|   | 3.1.1    | Create a Root CA Certificate                                    | 4    |
|   | 3.1.2    | Create a CA-Signed Host Certificate                             | 7    |
|   | 3.1.3    | Create a CA-Signed Client Certificate                           | 9    |
|   | 3.1.4    | Export the certificates and keys in .PEM format                 | . 11 |
|   | 3.2      | Upload SSL certificates to the router                           | . 14 |
|   | 3.2.1    | Upload the certificates via FTP                                 | . 14 |
|   | 3.2.2    | Upload the certificates via the Web GUI                         | . 14 |
|   | 3.3      | Configure the SSL socket and Protocol switch settings           | . 16 |
| 4 | Testi    | ng                                                              | . 19 |
| 5 | confi    | guration files                                                  | 22   |

## 1 INTRODUCTION

#### 1.1 Outline

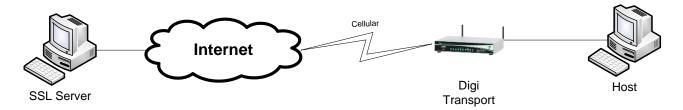

This document describes how to upload SSL certificates and configure a Digi TransPort WR router to create an SSL tunnel to an OpenSSL server with protocol swtich and using the uploaded certificates.

#### 1.2 Assumptions

This guide has been written for use by technically competent personnel with a good understanding of the communications technologies used in the product and of the requirements for their specific application. It also assumes a basic ability to access and navigate a Digi TransPort router.

This application note applies only to:

Model: DIGI TransPort WR41/44/21

Digi TransPort WR41 routers must have the "Protocol Switch" option

Digi TransPort WR21 routers must run Enterprise firmware

Firmware versions: 5169 and later

**Please note:** This application note has been specifically rewritten for firmware release 5169 and later and will not work on earlier versions of firmware. Please contact <u>tech.support@digi.com</u> if your require assistance in upgrading the firmware of the TransPort router.

#### 1.3 Corrections

Requests for corrections or amendments to this application note are welcome and should be addressed to: <a href="mailto:tech.support@digi.com">tech.support@digi.com</a>

Requests for new application notes can be sent to the same address.

#### 2 VERSION

| Version Number | Status                  |
|----------------|-------------------------|
| 1.0            | Published               |
| 1.1            | Rebranding + GUI update |

# 3 CONFIGURATION

If you already have certificates available, you can skip to section 3.2

#### 3.1 Generate Test certificates using OpenSSL and XCA

Download and install the latest release of XCA which can be found at: <a href="http://sourceforge.net/projects/xca/">http://sourceforge.net/projects/xca/</a>

#### 3.1.1 Create a Root CA Certificate

Open the XCA application

- 1. Click the File menu and select New Database, chose a name and click Save.
- 2. Chose a password and click **OK**
- 3. Click the Certificates tab
- 4. Click the New Certificate button

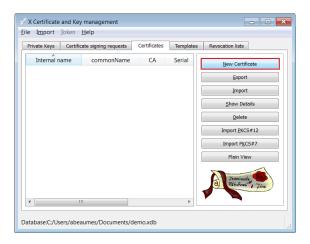

5. Under "Template for the new certificate", select default CA and click Apply all

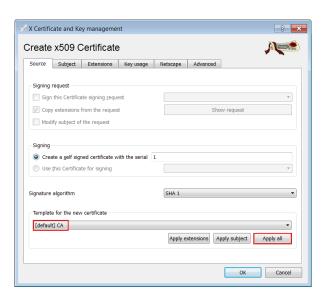

6. Go to the **Subject** tab, fill in all the information then click the **Generate a new key** button and click **OK** 

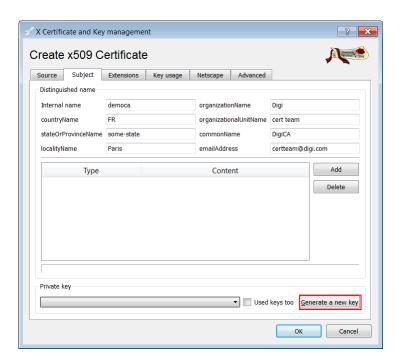

| Parameter                   | Setting                                                                                          |
|-----------------------------|--------------------------------------------------------------------------------------------------|
| Internal name               | This is for display purposes in the tool, only                                                   |
| Country Name                | The two-letter <u>ISO 3166</u> abbreviation for your country.                                    |
| State or Province<br>Name   | The state or province where your organization is legally located. Do not abbreviate.             |
|                             | In this example: Some-State                                                                      |
| Locality Name               | The city where your organization is legally located. Do not abbreviate.                          |
|                             | In this example: Paris                                                                           |
| Organization Name           | The exact legal name of your organization. Do not abbreviate your organization name.             |
|                             | In this example: Digi                                                                            |
|                             | Section of the organization.                                                                     |
| Organizational Unit<br>Name | Examples of sections are<br>Marketing, Research and<br>Development, Human Resources<br>or Sales. |
| Common Name                 | In this example DigiCA will be used.                                                             |
| Email Address               | Enter your organization general email address.                                                   |
|                             | In this example<br><u>certteam@digi.com</u>                                                      |

7. The certificate should now appear in the window with the **CA**: **YES** confirmation. If it does not say **CA**: **YES**, verify that you selected CA in the template and clicked Apply All.

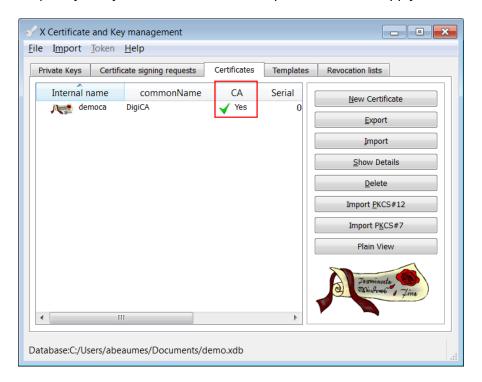

## 3.1.2 Create a CA-Signed Host Certificate

- 1. Click the **Certificates** tab
- 2. Click the New Certificate button
- 3. Under Signing, make sure to select "**Use this Certificate for signing**" and chose the previously created CA.
- 4. Under "Template for the new certificate", select default HTTPS\_server and click Apply all

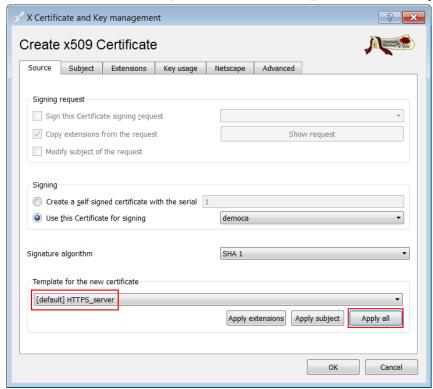

5. Go to the **Subject** tab, fill in all the information then click the **Generate a new key** button and click **OK** 

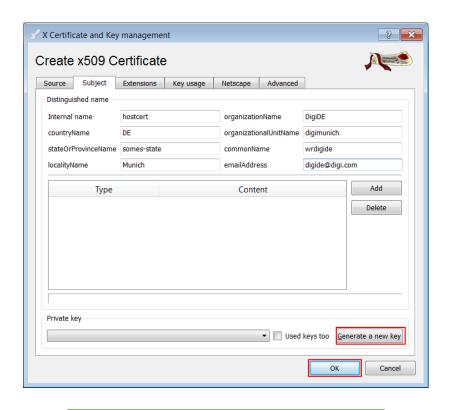

| Parameter                   | Setting                                                                                                    |
|-----------------------------|----------------------------------------------------------------------------------------------------|
| Internal name               | This is for display purposes in the tool, only                                                                       |
| Country Name                | The two-letter <u>ISO 3166</u> abbreviation for your country.                                                        |
| State or Province<br>Name   | The state or province where your organization is legally located. Do not abbreviate.                                 |
|                             | In this example: Some-State  The city where your organization                                                        |
| Locality Name               | is legally located. Do not abbreviate.                                                                               |
|                             | In this example: Munich                                                                                              |
| Organization Name           | The exact legal name of your organization. Do not abbreviate your organization name.                                 |
|                             | In this example: DigiDE                                                                                              |
|                             | Section of the organization.                                                                                         |
| Organizational Unit<br>Name | Examples of sections are Marketing, Research and Development, Human Resources or Sales.                              |
| Common Name                 | In this example <u>wrdigide</u> will be used. This will be used as the router Identity for the IPSec tunnel settings |
| Email Address               | Enter your organization general email address.                                                                       |
|                             | In this example <u>digide@digi.com</u>                                                                               |

7. The certificate should now appear in the window under the CA certificate.

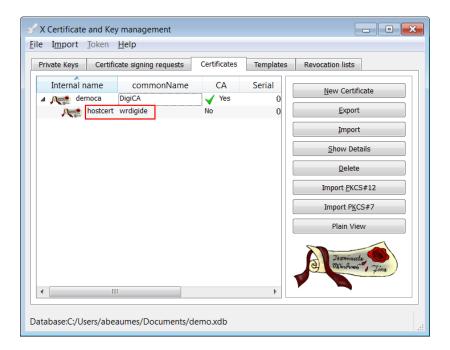

#### 3.1.3 Create a CA-Signed Client Certificate

- 1. Click the **Certificates** tab
- 2. Click the New Certificate button
- 3. Under Signing, make sure to select "**Use this Certificate for signing**" and chose the previously created CA.
- 4. Under "Template for the new certificate", select default HTTPS\_client and click Apply all

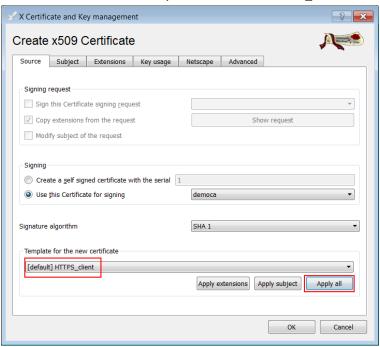

5. Go to the **Subject** tab, fill in all the information then click the **Generate a new key** button and click **OK** 

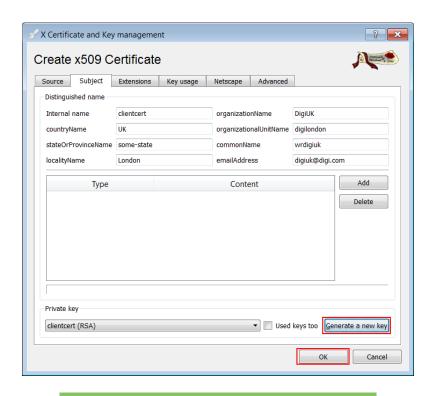

| Parameter                   | Setting                                                                                                    |
|-----------------------------|----------------------------------------------------------------------------------------------------|
| Internal name               | This is for display purposes in the tool, only                                                                       |
| Country Name                | The two-letter <u>ISO 3166</u> abbreviation for your country.                                                        |
| State or Province<br>Name   | The state or province where your organization is legally located. Do not abbreviate.                                 |
|                             | In this example: Some-State                                                                                          |
| Locality Name               | The city where your organization is legally located. Do not abbreviate.                                              |
|                             | In this example: Munich                                                                                              |
| Organization Name           | The exact legal name of your organization. Do not abbreviate your organization name.                                 |
|                             | In this example: DigiDE                                                                                              |
|                             | Section of the organization.                                                                                         |
| Organizational Unit<br>Name | Examples of sections are<br>Marketing, Research and<br>Development, Human Resources<br>or Sales.                     |
| Common Name                 | In this example <u>wrdigide</u> will be used. This will be used as the router Identity for the IPSec tunnel settings |
| Email Address               | Enter your organization general email address.                                                                       |
|                             | In this example <u>digide@digi.com</u>                                                                               |

1. The certificate should now appear in the window under the CA certificate.

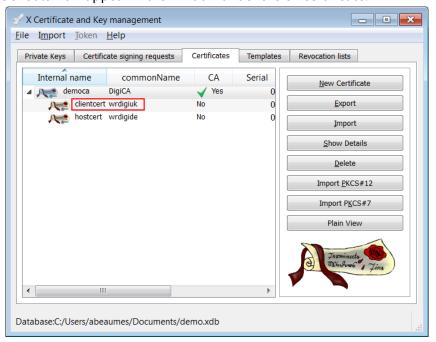

#### 3.1.4 Export the certificates and keys in .PEM format

- 1. Select the **Certificates** Tab.
- 2. Highlight the DigiCA certificate and click the **Export** button

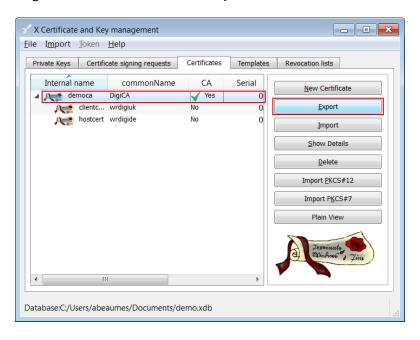

3. In the Certificate export window, select **PEM** as the export format and change the filename to **cacert.pem** and click **OK** 

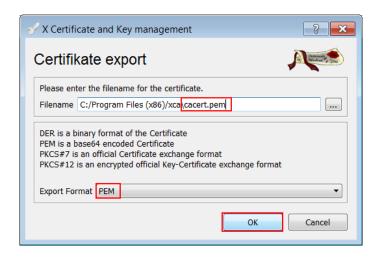

- 4. Repeat the previous step for the Client and Host certificate. Rename them **certh.pem** and **certcl.pem**.
- 5. Select the **Private Keys** tab.
- 6. Highlight the host certificate and click the **Export** button

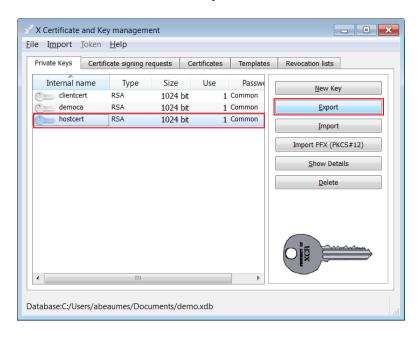

7. In the Key export window, select **PEM** as the export format, check the box "**Export the private** part of the key too" and change the filename to privh.pem and click **OK** 

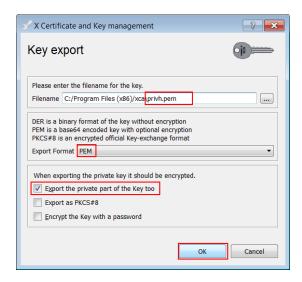

8. Repeat the previous step for the Client key and name it **privcl.pem**.

The following files should now be available:

- cacert.pem : CA root certificate

- certh.pem: host certificate (server)

certcl.pem : client certificate (client/router)

- privh.pem: host private key (server)

privcl.pem : client private key (client/router)

**Please note:** It is important that the file name do not exceed the 8.3 file format and to keep the file type and naming as the TransPort router will be searching for these and load them in the certificate management automatically.

#### 3.2 Upload SSL certificates to the router

#### 3.2.1 Upload the certificates via FTP

Open an FTP connection to the TransPort router that you wish to update. In this example, using FileZilla.

| Parameter         | Setting       | Description                                                                                                  |
|-------------------|---------------|----------------------------------------------------------------------------------------------------|
| Host              | 192.168.1.105 | IP Address of the TransPort router                                                                           |
| Username          | username      | Username with Access Level : Super to log in to the TransPort router (default : username)                    |
| Password password |               | Password for the user with Access Level :<br>Super to log in to the TransPort router<br>(default : password) |
| Port              | 21            | Default FTP port.                                                                                            |
| cacert.pem        | -             | CA Root certificate                                                                                          |
| certcl.pem        | -             | Client Certificate                                                                                           |
| privcl.pem        | -             | Client Private Key                                                                                           |

Transfer the certificates file to the root directory of the TransPort.

#### 3.2.2 Upload the certificates via the Web GUI

Open a web browser to the IP address of the Digi TransPort router A (initiator)

#### Administration > X.509 Certificate Management > Certificate Authorities (CAs)

Click the browse button and select the file location where cacert.pem is located and click Upload

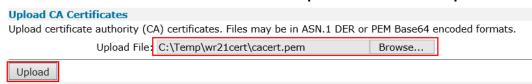

The CA Certificate should now appear under the **Installed Certificate Authority Certificates** 

**Installed Certificate Authority Certificates** 

| Subject | Issuer | Expiration               | Filename   |      |        |
|---------|--------|--------------------------|------------|------|--------|
| DigiCA  | DigiCA | Feb 21 11:00:00 2025 GMT | cacert.pem | View | Delete |

#### Administration > X.509 Certificate Management > IPSec/SSH/HTTPS Certificates

Click the browse button and select the file location where **certcl.pem** is located and click **Upload** 

# Upload Certificate or Private Keys Upload RSA keys and certificates. Certificate and key files may be in ASN.1 DER or PEM Base64 encoded formats. Upload File: C:\Temp\wr21cert\certcl.pem Browse... Upload

The Certificate should now appear under the Installed Certificates

▼ IPsec/SSH/HTTPS Certificates Installed Certificates

| Subject       | Issuer | Expiration               | Key Size | Filename   |      |        |
|---------------|--------|--------------------------|----------|------------|------|--------|
| sarian.router |        | Feb 19 15:33:10 2036 GMT | 1024     | cert01.pem | View | Delete |
| wrdigide      | DigiCA | Feb 21 11:04:00 2015 GMT | 1024     | certcl.pem | View | Delete |

#### Administration > X.509 Certificate Management > Key Files

Click the browse button and select the file location where **privcl.pem** is located. Under filename, type **privcl.pem** and click **Upload**.

| Key files                                                      |        |
|----------------------------------------------------------------|--------|
| Upload Private Key                                             |        |
| Upload RSA key. Key files may be in PEM Base64 encoded format. |        |
| Upload File: C:\Temp\wr21cert\privcl.pem                       | Browse |
| Filename: privcl.pem                                           |        |
| Passphrase:                                                    |        |
| Confirm Passphrase:                                            |        |
| Upload                                                         |        |

# 3.3 Configure the SSL socket and Protocol switch settings.

#### Configuration - Network > Protocol Switch

#### **▼ Protocol Switch**

The Protocol Switch allows you switch X.25 calls received on one interface to backup interface is automatically tried.

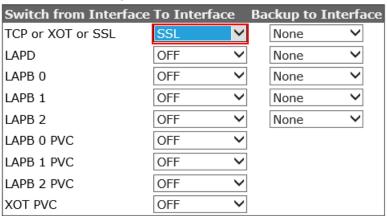

| Parameter             | Setting | Description              |
|-----------------------|---------|--------------------------|
| Switch from Interface | SSL     | Convert TCP calls to SSL |

#### Configuration - Network > Protocol Switch

| Parameter                             | Setting      | Description                                                        |
|---------------------------------------|--------------|--------------------------------------------------------------------|
| IP Stream or XOT<br>Remote IP Address | 192.168.1.74 | IP Address of the OpenSSL server to open the SSL socket with.      |
| IP Stream Port                        | 4401         | Port to be used for the SSL socket (OpenSSL server listening port) |

#### Configuration - Network > Protocol Switch > IP Sockets to Protocol Switch

#### **▼ IP Sockets to Protocol Switch**

Total sockets: 64 Sockets available: 58

(You can specify up to 50 IP Sockets to Protocol Switch mappings )

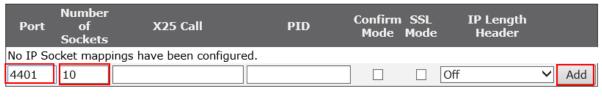

| Parameter         | Setting | Description                                                                                                    |
|-------------------|---------|----------------------------------------------------------------------------------------------------|
| Port              | 4401    | TCP Listening port on the Ethernet side                                                                                                    |
| Number of Sockets | 10      | Number of Sockets to use                                                                                                    |
| Confirm Mode      | Checked | Ensure that the TCP socket will not be successfully connected until the corresponding outgoing call has been connected and that no data is sent into a "black hole" |

Enter the desired settings and click the **Add** button.

# 4 TESTING

For this test, we will use the available binaries from OpenSSL and setup a listening server. Please visit <a href="http://www.openssl.org">http://www.openssl.org</a> for more information on installing OpenSSL on your operating system.

Copy the **HOST Certificates (cacert.pem, certh.pem, privh.pem)** to the **\bin** directory (for easier usage)

After installation, open a command prompt to the bin directory of OpenSSL, by default: c:\openssl\bin\

Configure the OpenSSL Server as follow:

C:\OpenSSL-Win32\bin>openssl s\_server -accept 4401 -cert certh.pem -key privh.pem -CAfile cacert.pem -debug

| Parameter | Setting    | Description                                                                                                    |
|-----------|------------|----------------------------------------------------------------------------------------------------|
| -accept   | 4401       | Port to listen to (matching the port set in the<br>TransPort configuration)                                                                |
| -cert     | certh.pem  | Host certificate filename/path (if in another folder)                                                                                      |
| -key      | privh.pem  | Host private key filename/path (if in another folder)                                                                                      |
| -CAfile   | cacert.pem | CA certificate filename/path (if in another folder)                                                                                        |
| -debug    | -debug     | Will output debug information from the OpenSSL server during connection and data transfer. (Helpful during testing. can be removed after.) |

The following should now be displayed:

Loading 'screen' into random state - done
Using default temp DH parameters
Using default temp ECDH parameters
ACCEPT

The server is now ready and listening for connections on port 4401.

On the Computer/Host connected to the Etherport of the Digi TransPort, open a terminal application such as PuTTy and configure the following:

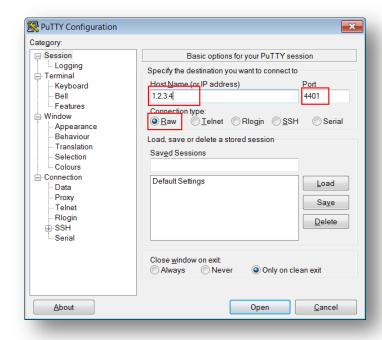

| Parameter                  | Setting | Description                                                                                             |
|----------------------------|---------|----------------------------------------------------------------------------------------------------|
| Host name or IP<br>address | 1.2.3.4 | Host Name or IP Address of the OpenSSL<br>Server                                                        |
| Port                       | 4401    | Listening port on the Digi TransPort                                                                    |
| Connection Type            | Raw     | Raw TCP connection type (TCP to SSL conversion being done by the Protocol switch on the Digi TransPort) |

#### Press Open

If the **debug** parameter was used, a lot of information should start to be displayed on the screen, which is the certificate exchange. This part will confirm that the tunnel is now established:

```
----BEGIN SSL SESSION PARAMETERS----
MHUCAQECAGMBBAIAOQQGa5YPIXrIkgvXfAWNEZq546BbiNgSyeoY/H8X2c+/yroE
MNNPNStrI6ONr0NxiiCkGHadPVWLuYu3eLHP1Rw9419babjMy4zL0budsSJ6i4ZT
x6EGAgRTFcrsogQCAgEspAYEBAEAAAA=
----END SSL SESSION PARAMETERS----
Shared ciphers:DHE-RSA-AES256-SHA:AES256-SHA:EDH-RSA-DES-CBC3-SHA:DES-CBC3-SHA:D
HE-RSA-AES128-SHA:AES128-SHA:RC4-SHA:RC4-MD5:EDH-RSA-DES-CBC-SHA:DES-CBC-SHA:EXP
-EDH-RSA-DES-CBC-SHA:EXP-DES-CBC-SHA:EXP-RC4-MD5
CIPHER is DHE-RSA-AES256-SHA
Secure Renegotiation IS NOT supported
```

Check the Digi TransPort router event log:

#### Management - Event Log >

```
12:51:16, 04 Mar 2014,GP socket connected: 192.168.10.1:4401 ->
192.168.10.5:56963
12:51:16, 04 Mar 2014,XSW 20 Call req connect
12:51:10, 04 Mar 2014,GP socket connected: 37.80.2.241:1108 -> 92.92.92.21:4401
12:51:08, 04 Mar 2014,1 X25 Calls per sec
12:51:07, 04 Mar 2014,TCP Req: 0.0.0.0:1108 -> 92.92.92.21:4401
12:51:07, 04 Mar 2014,XSW 20 X25 Call req #: 567
12:51:07, 04 Mar 2014,XSW 0 Inc X25 call #:
```

The tunnel is established.

Sending data in the Terminal/PuTTy Window will appear in the debug window of the OpenSSL server:

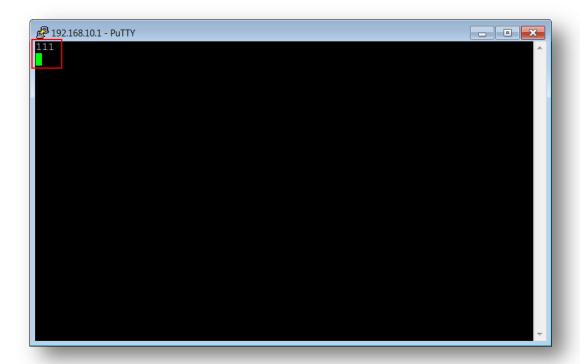

```
read from 0x1526590 [0x1563acb] (5 bytes => 5 (0x5))

0000 - 17 03 01 ...

0005 - <SPACES/NULS>
read from 0x1526590 [0x1563ad0] (32 bytes => 32 (0x20))

0000 - f0 3c 7f bf 35 53 30 ac-8f f8 ed 95 36 4f 2f 6b .<..5s0.....60/k

0010 - 3d d1 28 53 89 fd de 5b-64 5a bb a8 c1 00 0a f8 =.(S...[dZ.....
```

Closing the Terminal/PuTTy window will close the OpenSSL Tunnel:

# **5 CONFIGURATION FILES**

#### Digi TransPort WR21

```
ipx25 0 ip_port 4401
ipx25 0 nb_listens 10
ipx25 0 cnf_mode 1
x25sw 0 IPaddr "192.168.1.74"
x25sw 0 swfrxot 15
x25sw 0 ip_port 4401
x25sw 0 lapdwpar 2
x25sw 0 lapdppar 7
x25sw 0 lapb0wpar 2
x25sw 0 lapb0ppar 7
x25sw 0 lapb1ppar 7
x25sw 0 lapb1ppar 7
x25sw 0 lapb1ppar 7
x25sw 0 lapb2ppar 7
```